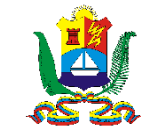

# Registro de Información en Línea de Administrados del Instituto Autónomo Regional de Ambiente (I.A.R.A)

Servicio Desconcentrado de Administración Tributaria

www.sedatez.gob.ve

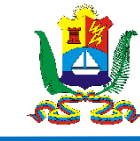

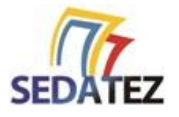

### **1. CÓMO REGISTRARSE E INGRESAR AL SISTEMA**

Para registrarse en el sistema como Persona Natural y Jurídica, debe tener el Registro de Información Fiscal (RIF) actualizado, igualmente debe poseer una cuenta de correo electrónico válida. Una vez que haya cumplido con estos requisitos siga los siguientes pasos:

- Ingrese a la página Web de SEDATEZ **http://sedatez.gob.ve**
- Haga clic en la opción **IARA**, seguidamente en la opción **Registro de Administrado**

Avanzará a la pantalla de acceso del sistema, en la misma debe hacer clic sobre la opción **Registrarse** e ingresar los datos solicitados en el formulario mostrado:

- Correo Electrónico: Ingrese un correo electrónico valido.
- Indique el número RIF, debe completar un máximo de 10 caracteres. Ejemplo del RIF: 12345678-9
- Razón Social: Nombre en la escritura o documento de constitución que permite identificar a la persona natural o jurídica.

Una vez ingresados los datos haga clic en el botón **Guardar**.

Si los datos están correctos el sistema le enviara un correo electrónico el cual permitirá ingresar y avanzar al registro formal de su información como administrado.

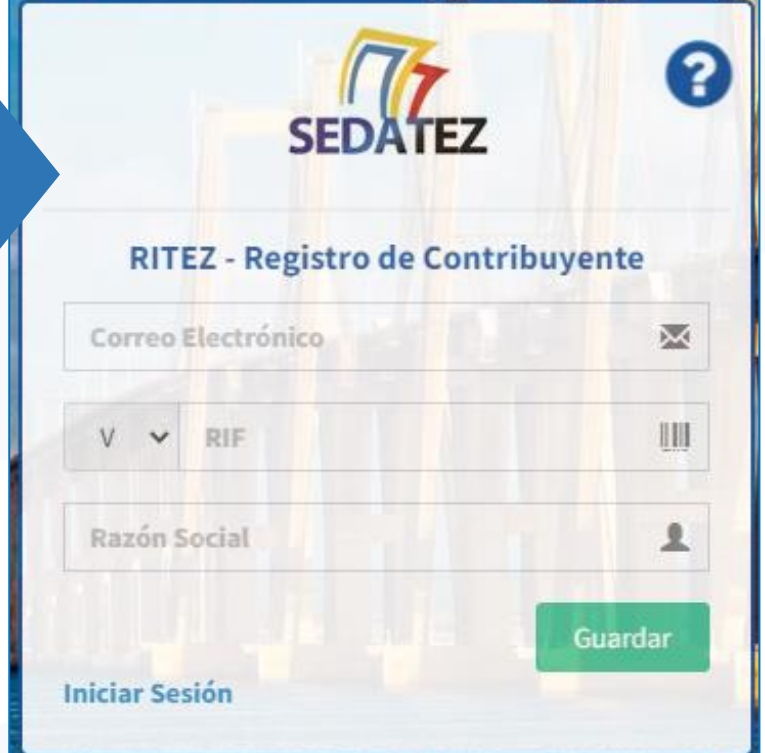

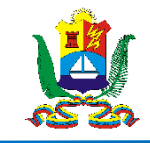

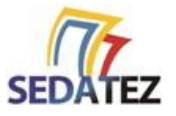

## **1.1 REGISTRO DE DATOS E INFORMACIÓN ESPECIFICA**

Al entrar al sistema de registro deberá llenar toda la información solicitada en las opciones del menú.

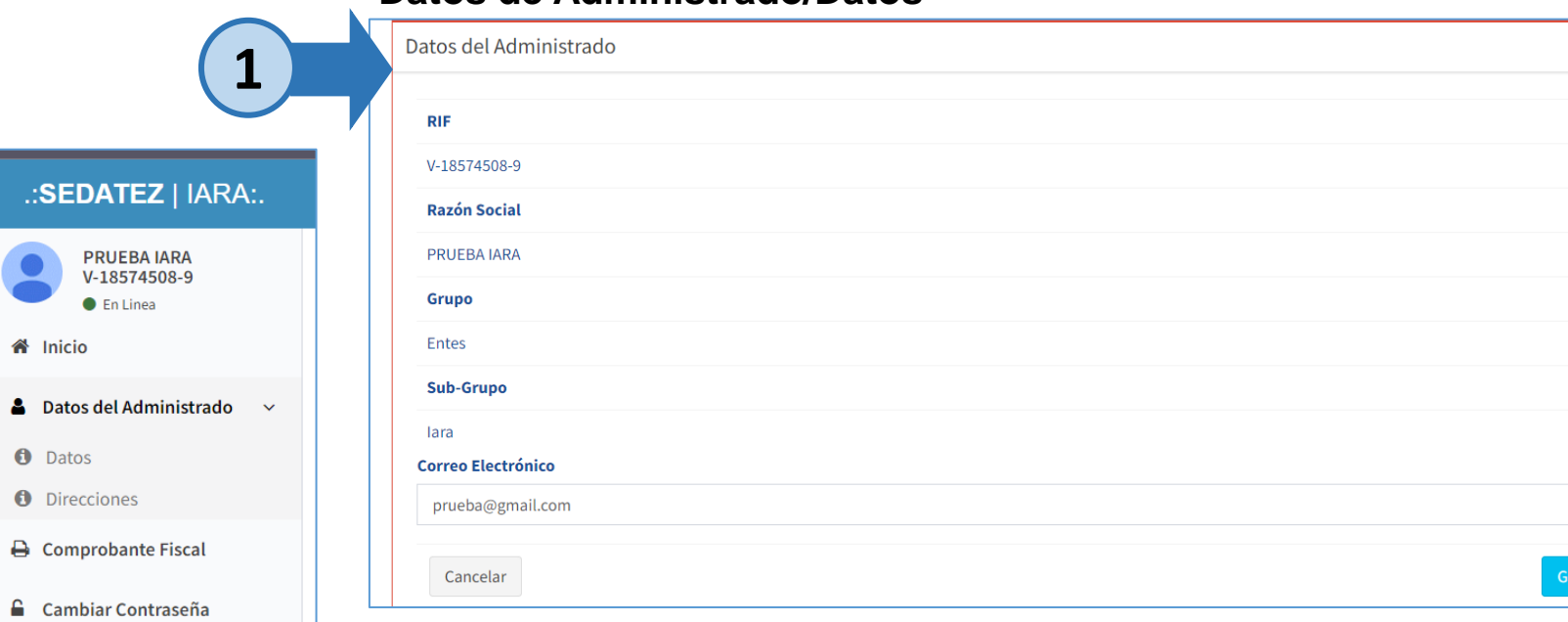

**Datos de Administrado/Datos**

#### **Datos de Administrado/Direcciones 2.** En la opción **Direcciones**,

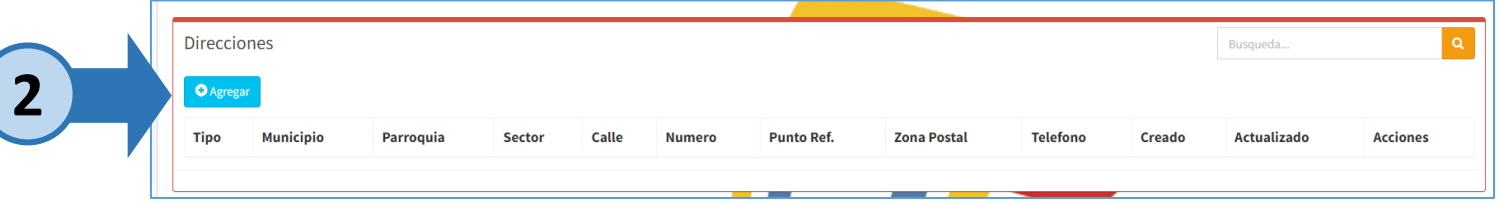

**1.** En el formulario **Datos** deberá ingresar todos la información solicitada, en **Grupo** seleccione "Entes" y en **Sub-Grupo** deberá seleccionar "IARA". Luego de ingresar los datos haga clic en el botón **Guardar**.

haga clic en agregar y proceda a llenar todos los datos de su dirección

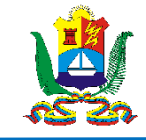

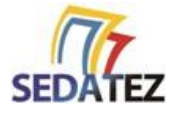

## **1.2 SOLICITAR ACCESO AL SISTEMA DE TRAMITES Y RECAUDACIÓN EN LINEA eTRIB**

**Formulario para solicitar acceso de trámites eTRIB**

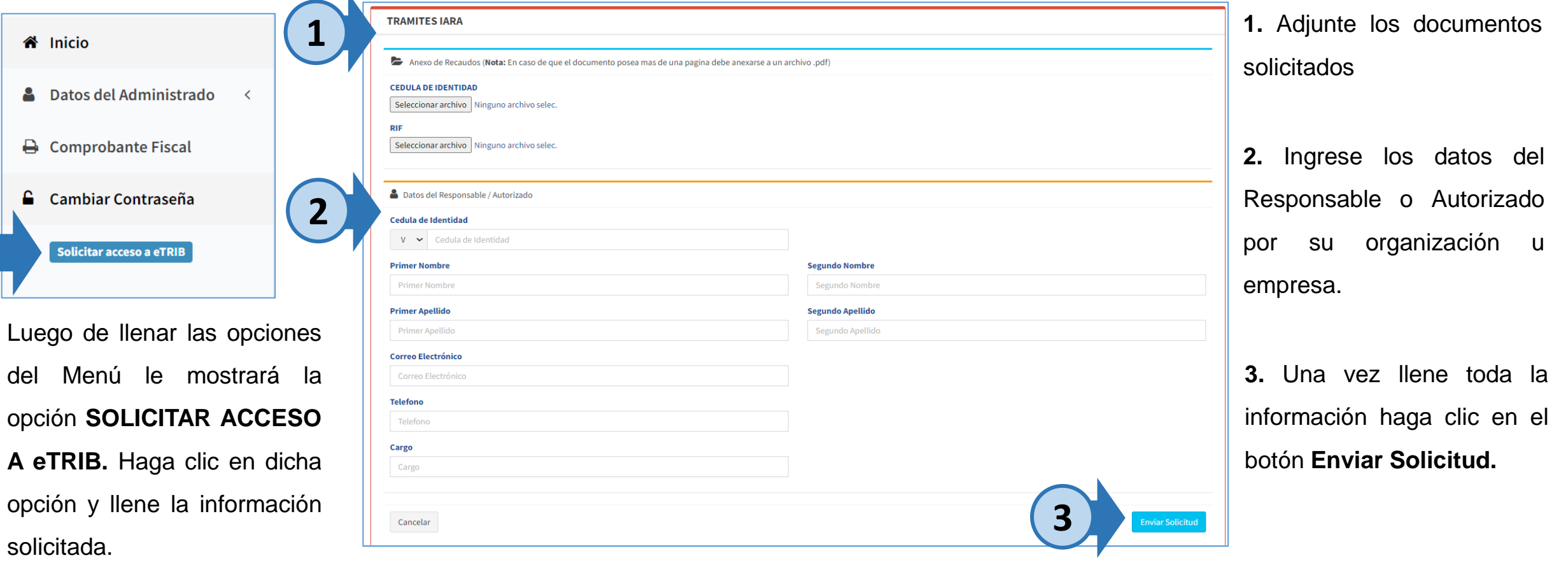

**Si toda la información enviada es correcta recibirá un correo electrónico con las credenciales y el link de acceso al sistema de Trámites.**

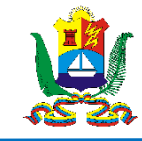

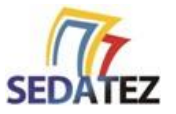

# **2. RECUPERAR CONTRASEÑA DE ACCESO**

Para realizar el proceso de recuperación de contraseña tiene la siguiente opción: En la pantalla de acceso del Sistema de registro

• Seleccione la opción **¿Olvidaste tu Contraseña?**

Observará la pantalla Recuperación de Contraseña en la misma:

• Ingrese el correo electrónico que utilizó en su registro y luego haga clic en el botón **Enviar enlace de Recuperación**.

Revise en su buzón de correo electrónico un mensaje recibido con el siguiente título **SEDATEZ – "CAMBIO DE CONTRASEÑA."**

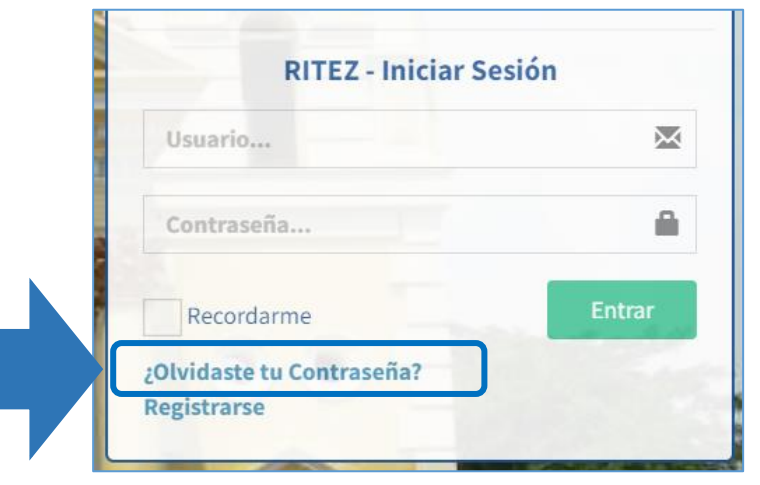

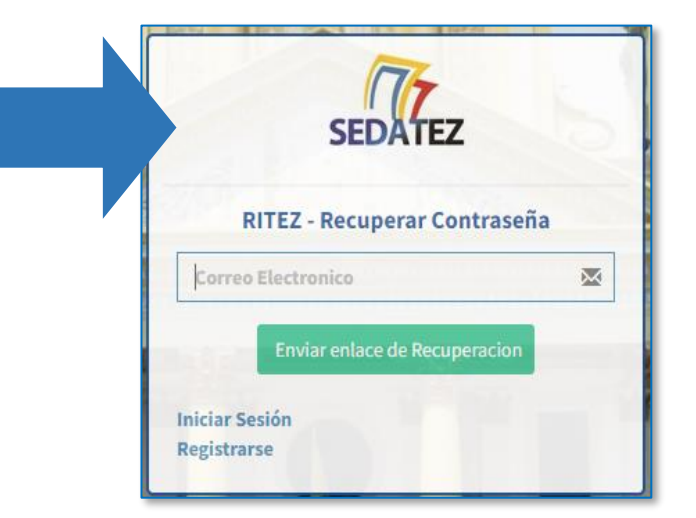